## **The error message "It is an invalid DV time format is displayed when the video is exported to the DV camcorder.**

The video must be saved in AVI format to be exported to your DV camcorder. Also ensure that the camcorder is set to control the DV signal input.

When saving your film, click on the Make movie button and change the file type by selecting Microsoft AVI Files [\*.avi] from the Type drop-down list.

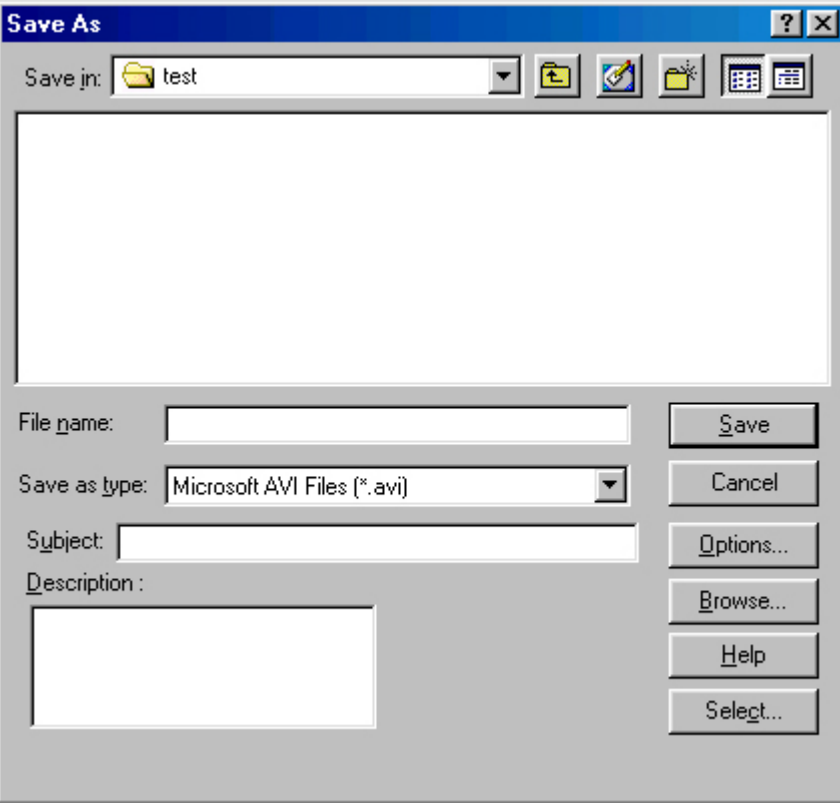

- Click on Options to alter the compression format.
- In the Video Save Options window, click on the Compression tab.
- Select DV Video Encoder from the Compression drop-down list.

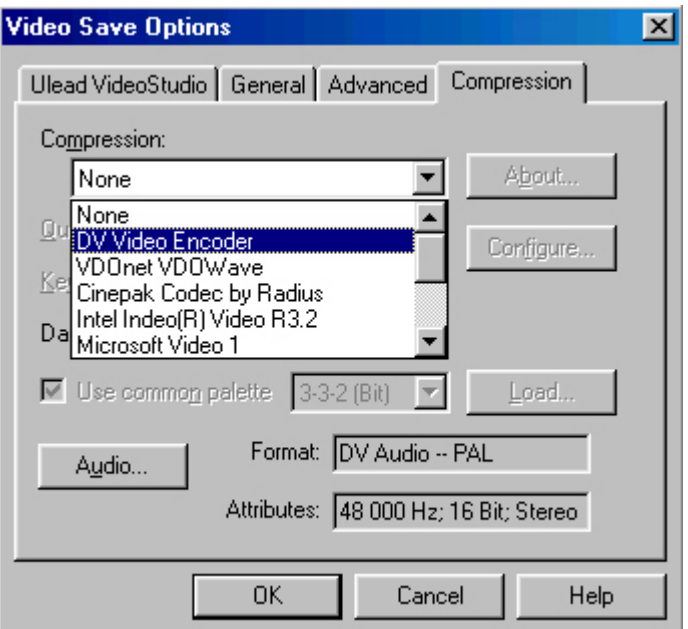

Note: if you do not select the AVI file type, you will not be able to access DV Video Encoder.

If this does not resolve the problem, enable the board to support non-compliant devices by following the procedure below:

- Click on Start/Settings/Control Panel.
- Double-click on the System icon.
- Select the Device Manager tab.
- Click on the + symbol next to 1394 bus controller.

- Select Texas Instruments OHCI Compliant IEEE 1394 Host Controller and click on Properties.

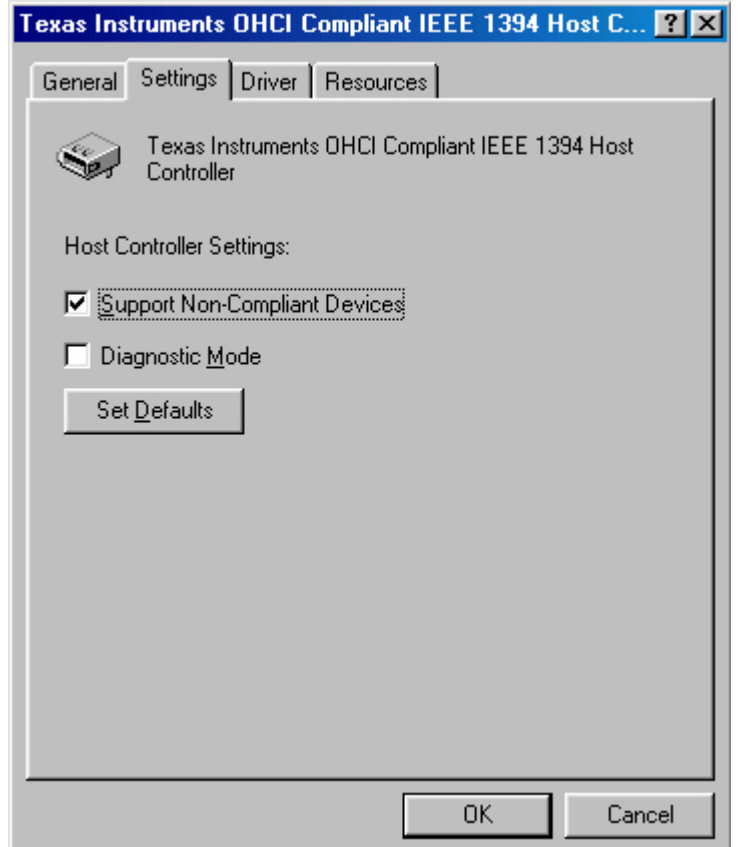

- Click on the Settings tab and enable Support Non-Compliant Devices.

Note: this will not have any undesirable effects on the operation of the camcorder or any other connected device.